# **Google Drive**

#### **Step 1: if you have a google account, please log in;**

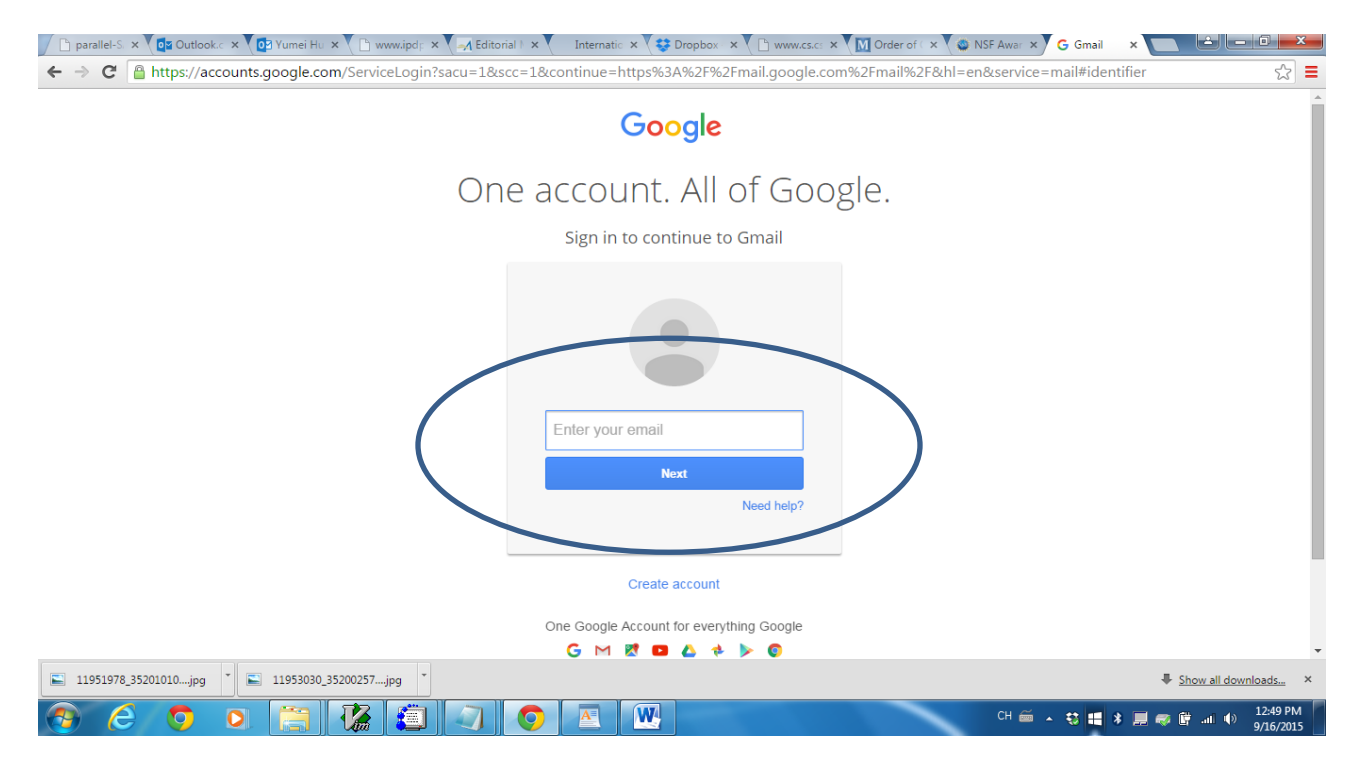

**otherwise, you do not have a google account, please create a new account.**

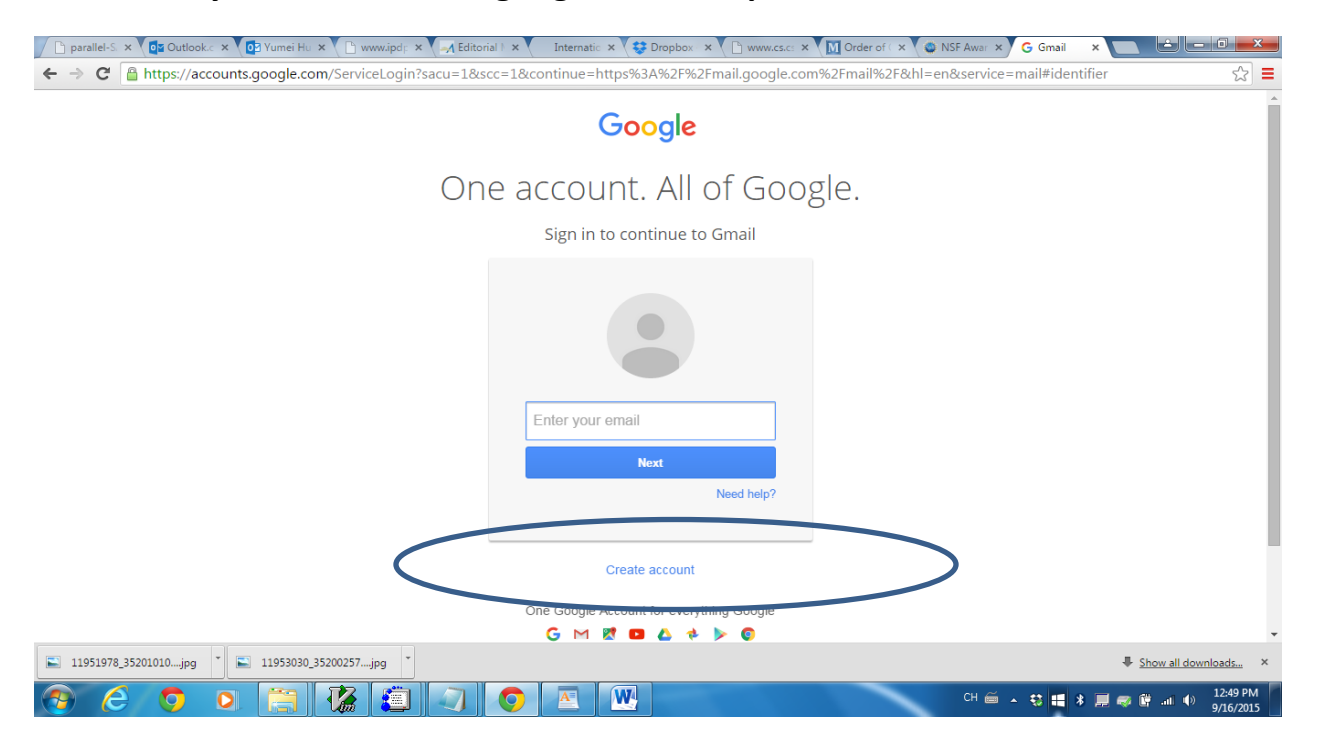

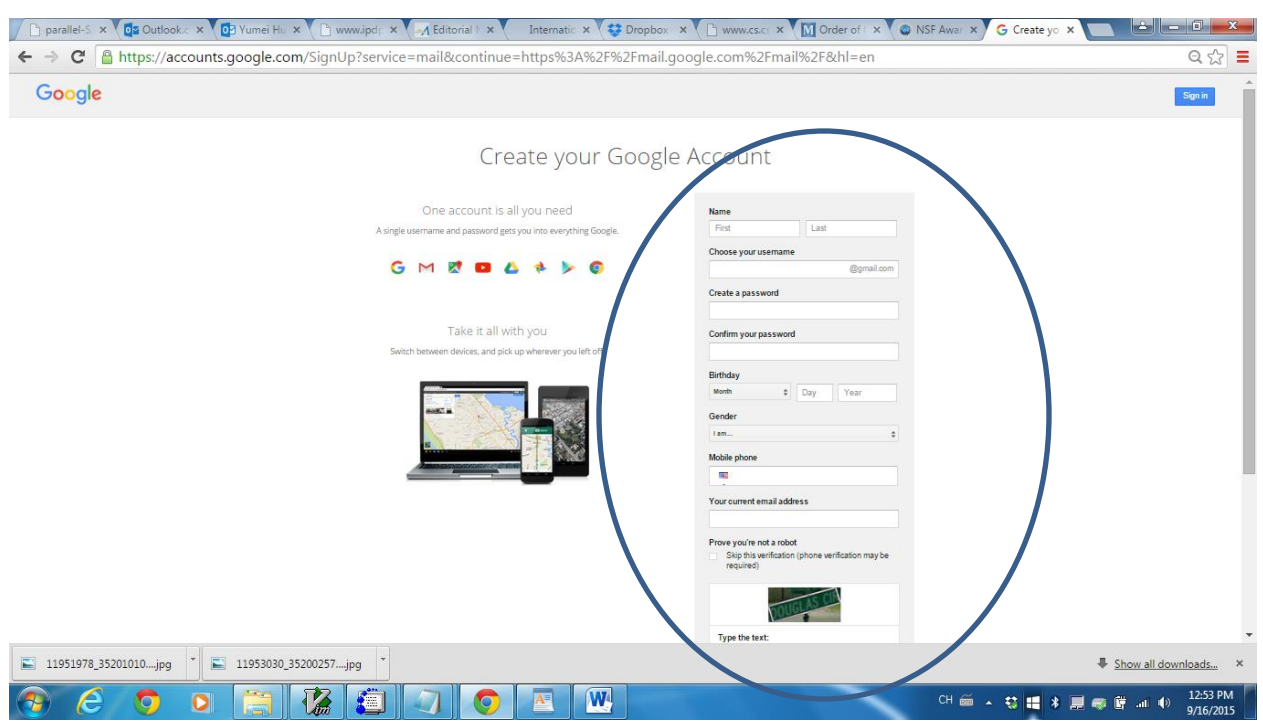

#### **You need to fill out the information and then click `next step'.**

## **Step 2:**

**Once you log in, you will see the following window. Please click the icon of `google apps' on the top right corner.**

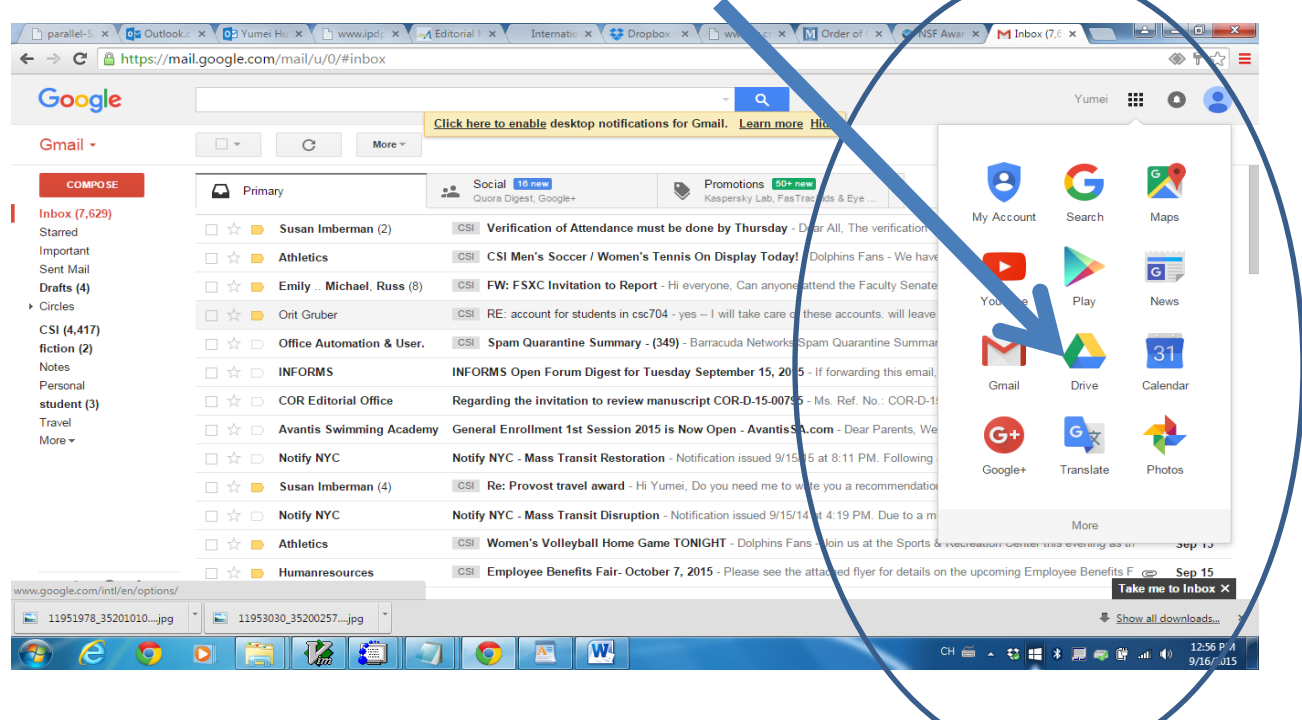

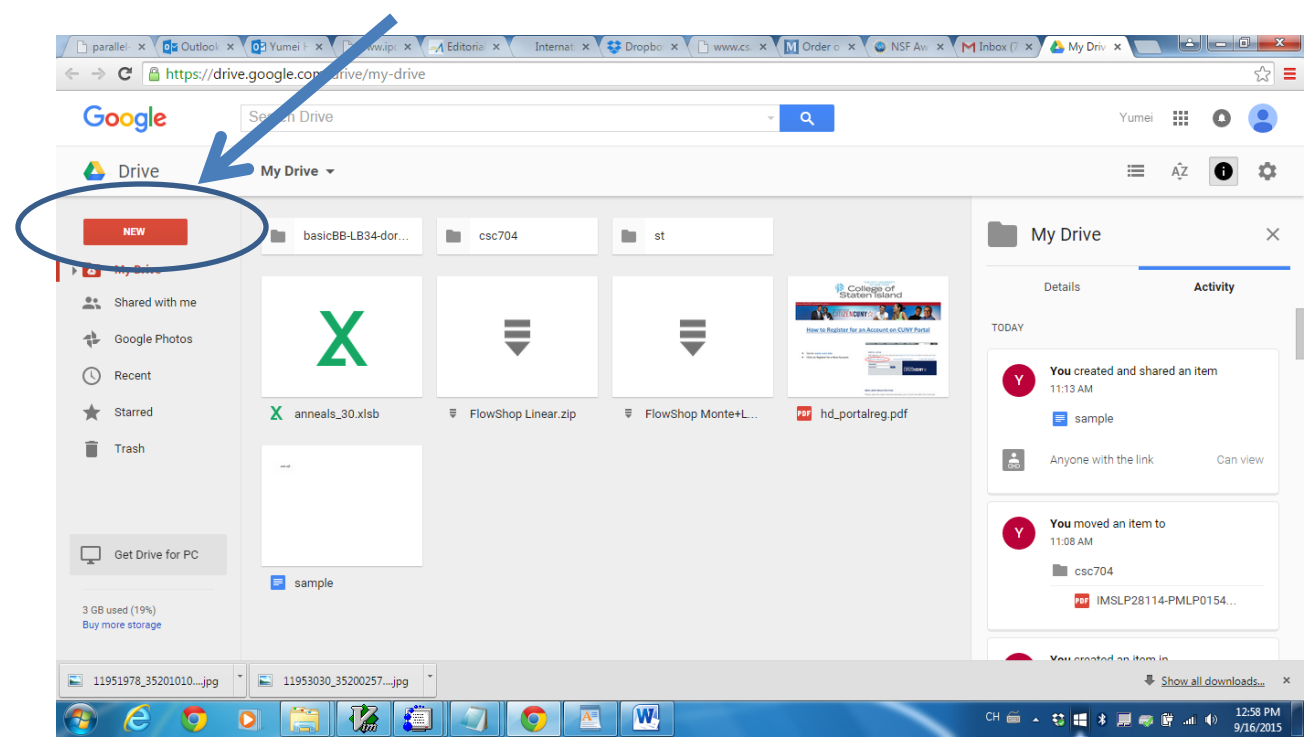

### **Step 3: you will see the following window. Please click `new' button.**

## **Click `file upload' as follows:**

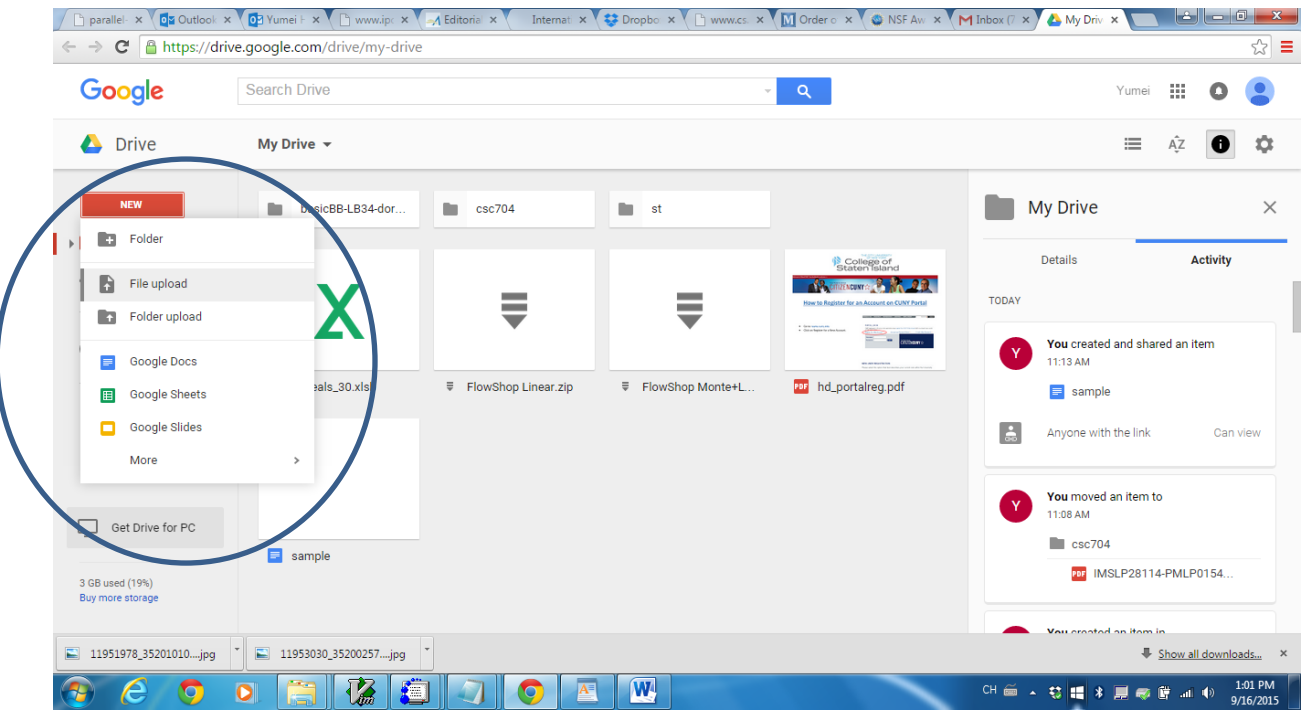

**Step 4: A window explorer window should open. Browse to your selected file and then click on open.**

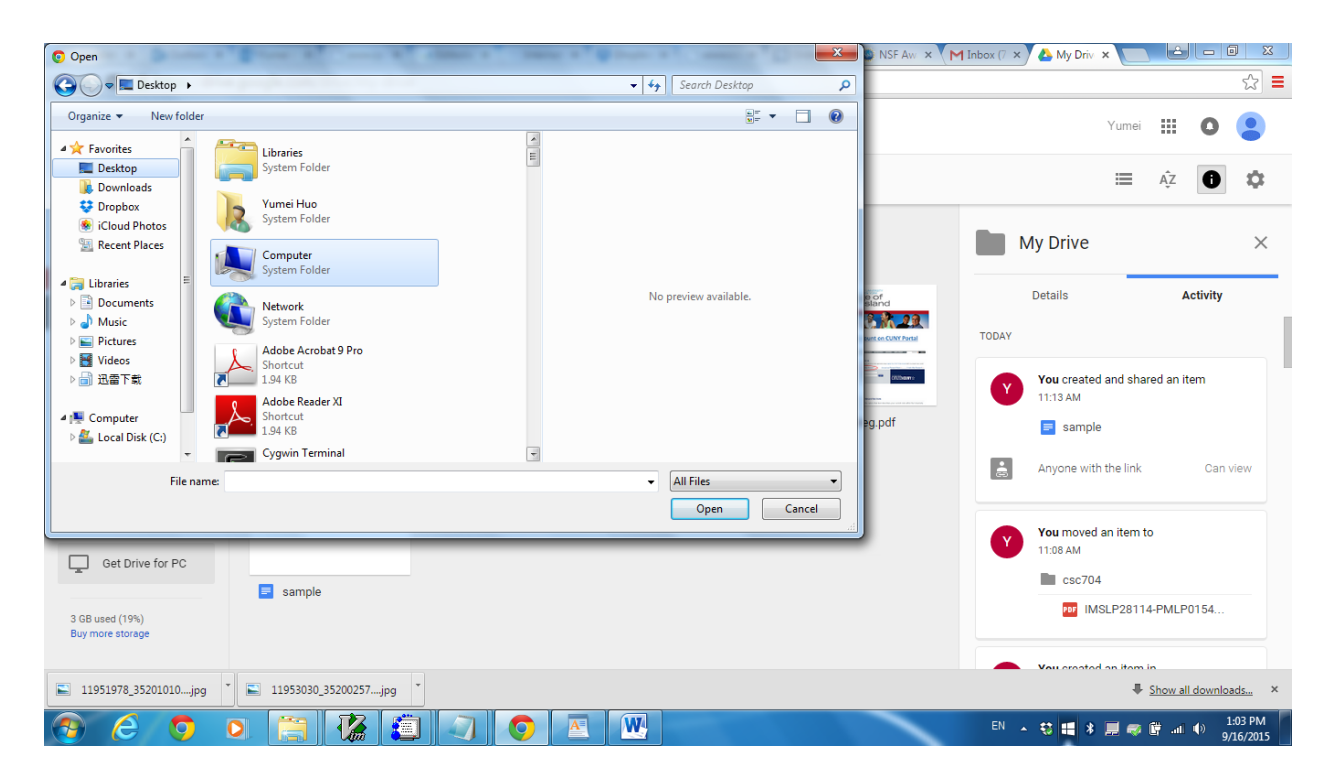

**Step 5: The file has been uploaded to your google drive and will be listed.**

**Step 6: right click the file you want to share with other people, click `share' on the listed menu.**

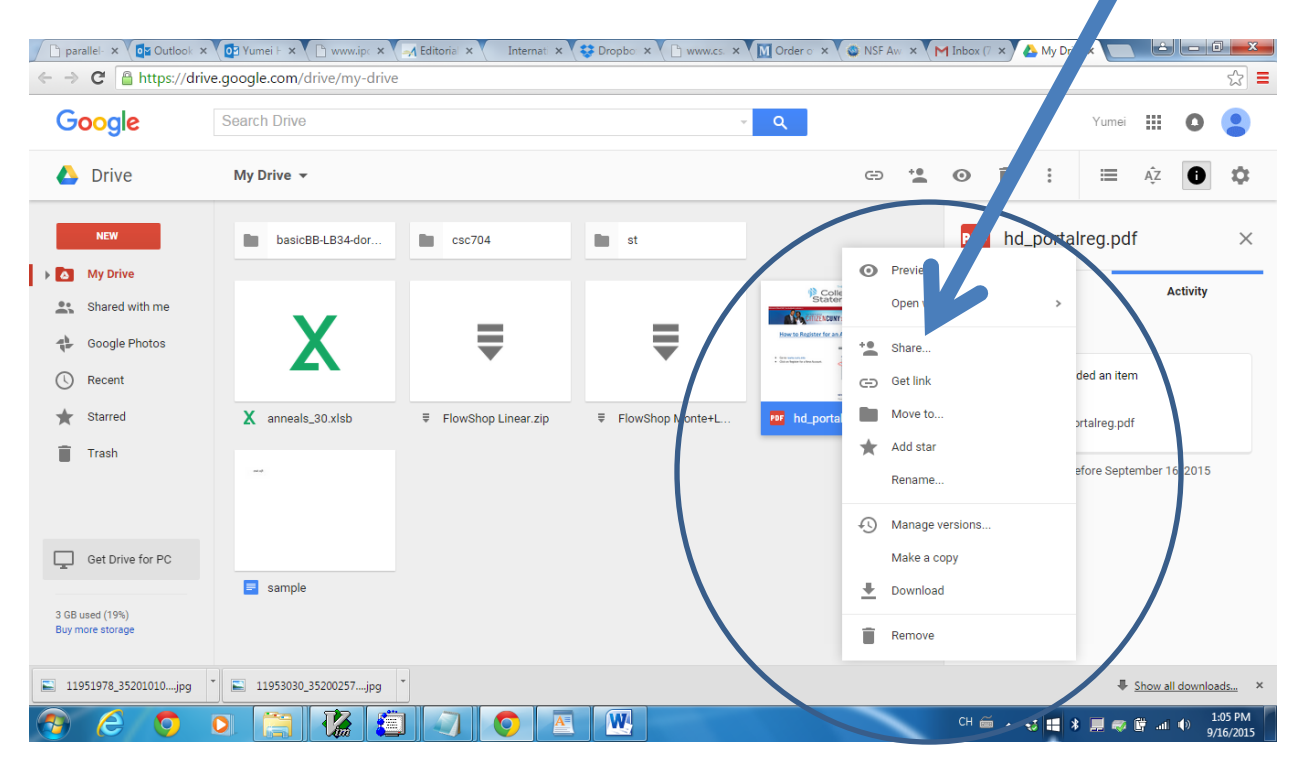

**Then you will see the following window. Please fill out the email address of the person whom you want to share the file with.**

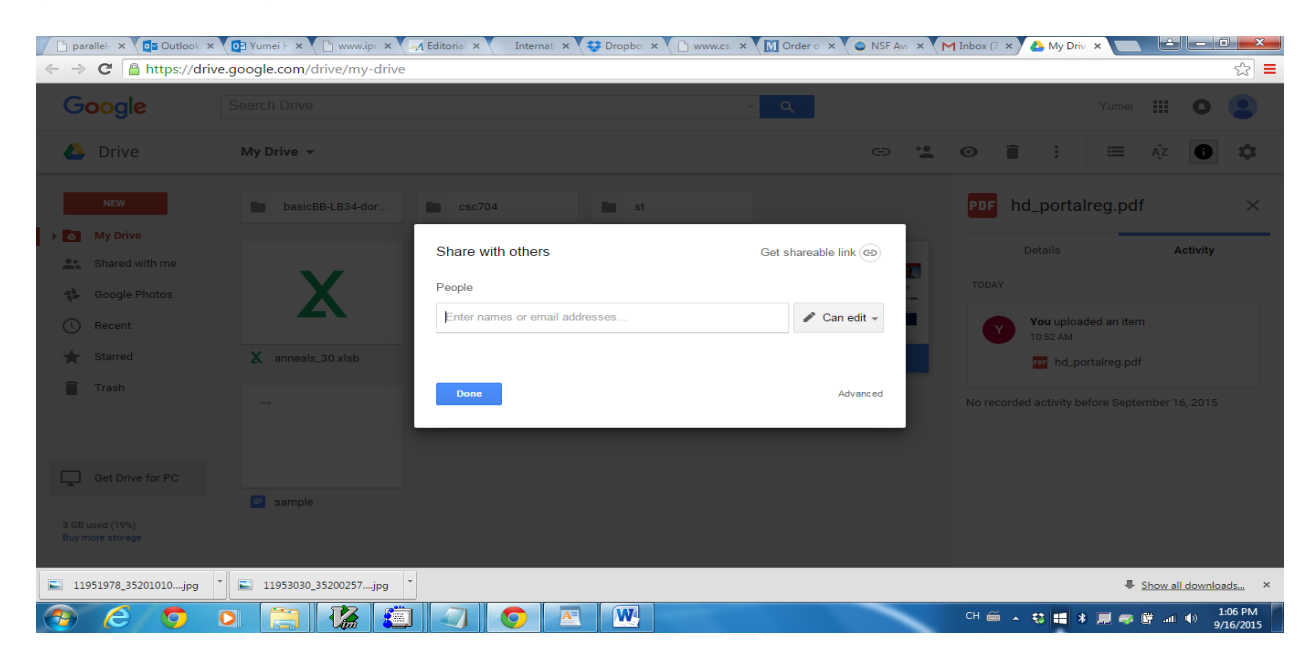

**Click the `can edit' to select the way you wish to share with.**

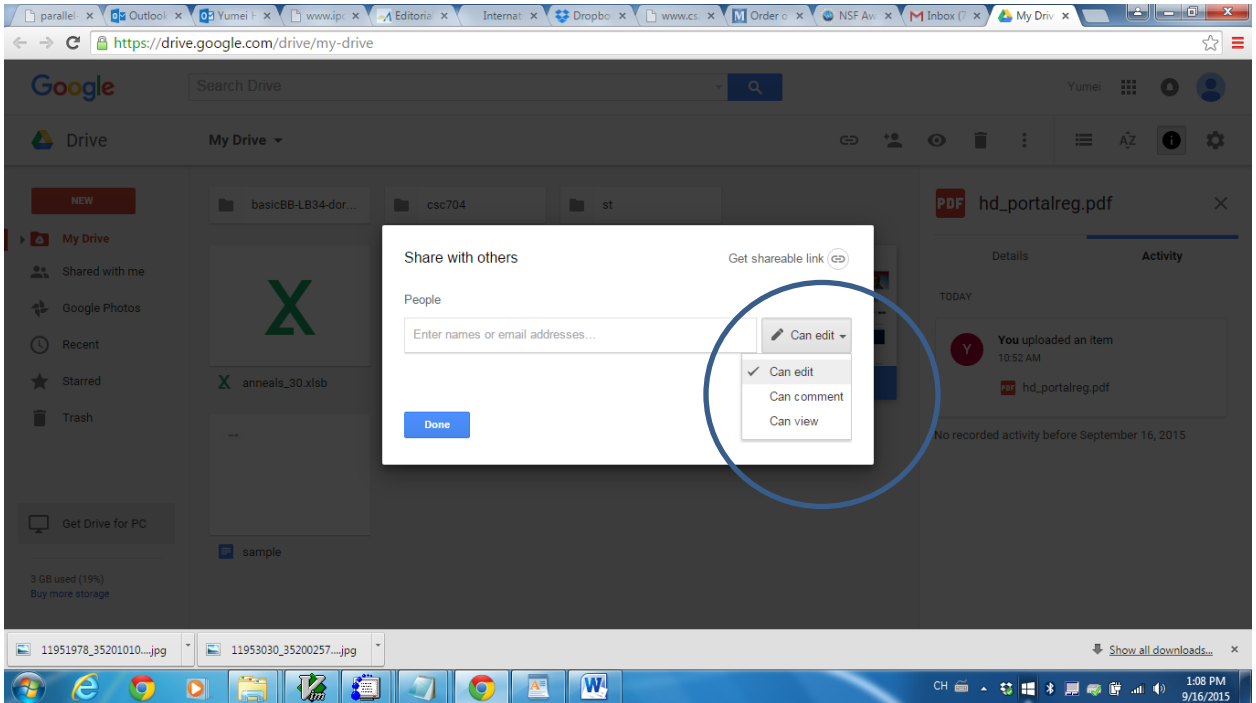

**Step 7: The person who will share your file will receive the invitation email. Once he/she open the email, they can click and see your file.**